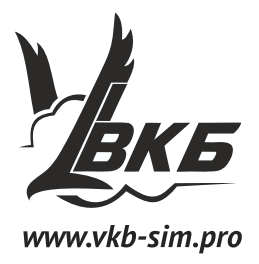

# **Проект Кобра Z**

**Инструкция**

Версия 2.0 от 14.10.2014

Информация, содержащаяся в данном документе, может быть изменена без предварительного уведомления.

Никакая часть данного документа не может быть воспроизведена или передана в любой форме и любыми способами в каких-либо целях без письменного разрешения Виртуального Конструкторского Бюро.

©2014 ВКБ. С сохранением всех прав. ©2014 Текст Инструкции Victorus. С сохранением всех прав

## **Содержание**

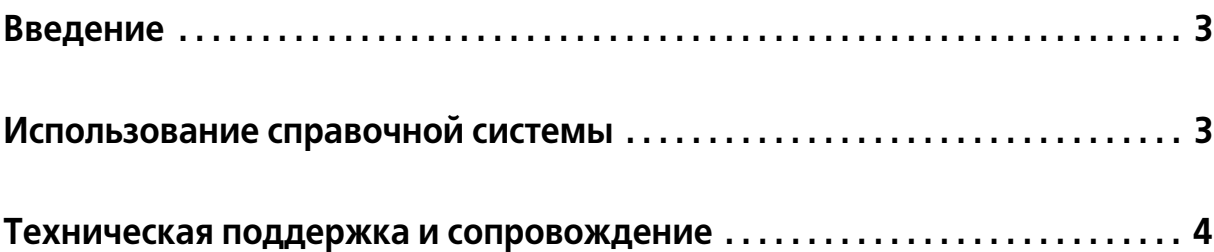

## **Глава 1.**

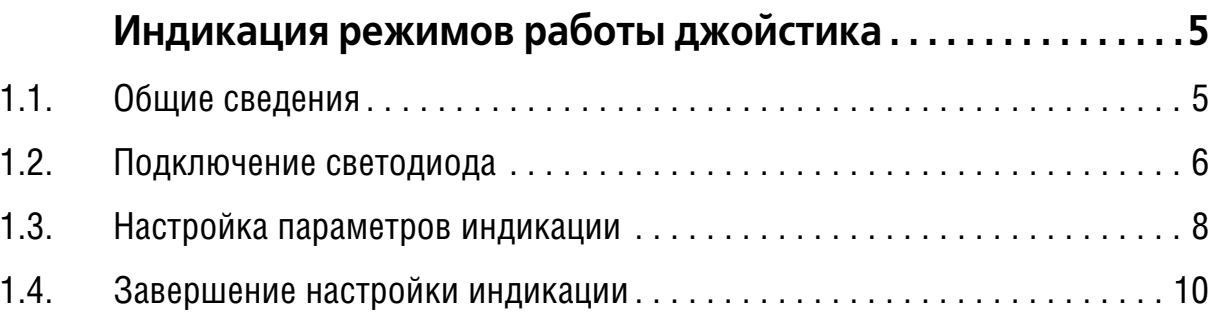

## **Глава 2.**

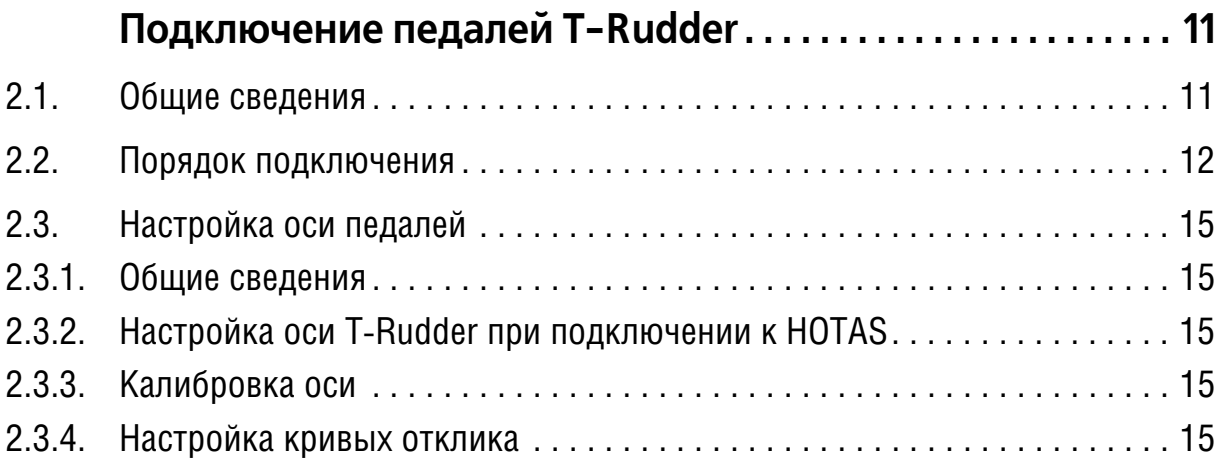

## **Глава 3.**

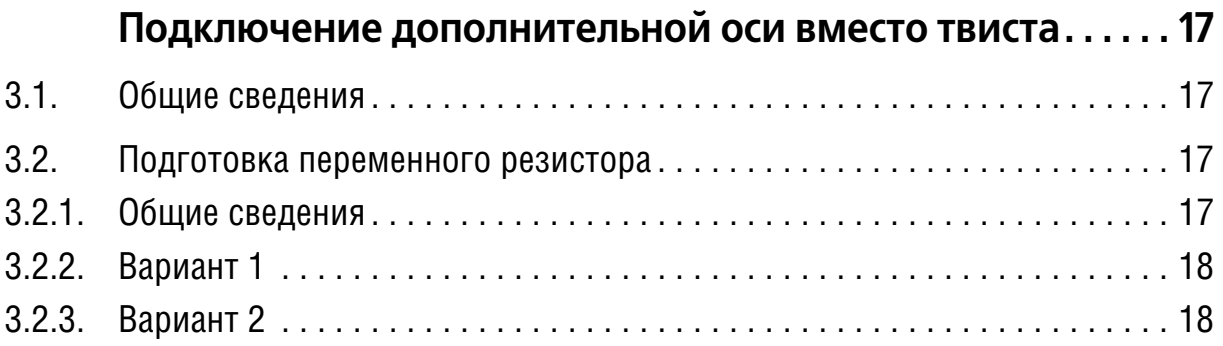

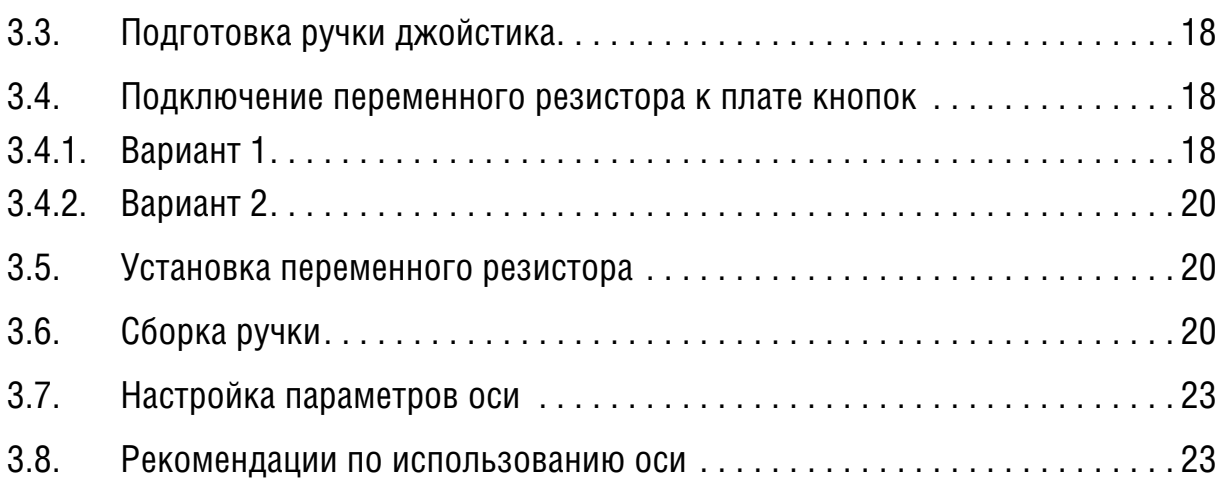

## **Глава 4.**

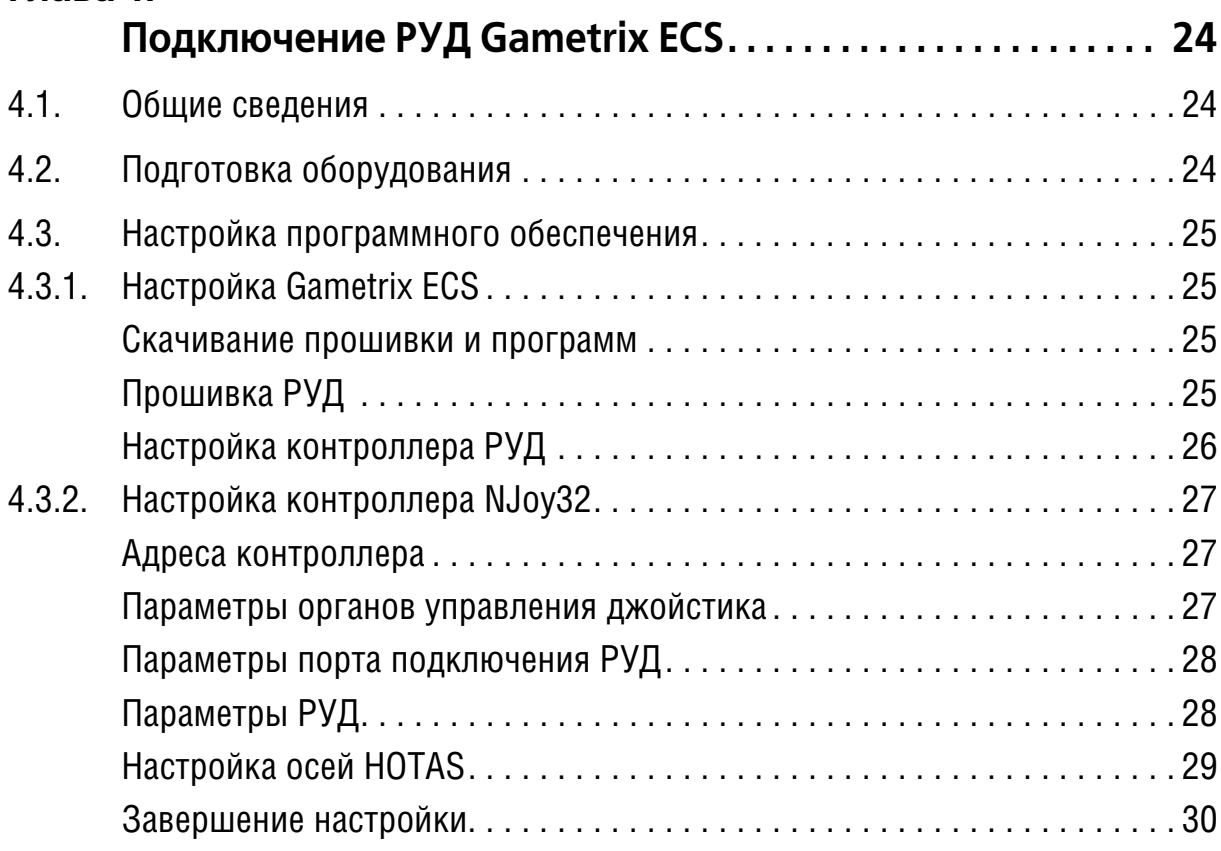

### <span id="page-4-0"></span>Введение

Функциональные возможности контроллера NJov32 Pro. установленного в джойстике Defender Cobra M5 USB серии 2, позволяют расширить возможности этого джойстика. Рекомендации, приведенные в предлагаемой инструкции позволяют самостоятельно выполнить следующие доработки:

- светодиодная индикация режима работы контроллера,
- подключение педалей T-Rudder,
- подключение дополнительной оси к ручке вместо оси твиста,
- подключение РУД Gametrix ECS.

### <span id="page-4-1"></span>Использование справочной системы

Элементы управления, расположенные в окне Adobe Reader - бесплатной программы просмотра документов, сохраненных в формате PDF, позволяют использовать различные способы доступа к содержанию документа.

Вкладка Закладки содержит структурированный список разделов документа. Команда Редактирование - Найти позволяет выполнить поиск вхождения строки текста в текущем документе. Поиск можно начать также, нажав комбинацию клавиш <Ctrl>+<F>. Чтобы перейти к следующему вхождению строки, следует нажать клавишу <F3>. Команда Редактирование — Поиск позволяет выполнить расширенный поиск слов.

Электронный документ содержит гипертекстовые ссылки. К ним относятся, например, наименования разделов на вкладке Закладки, номера рисунков и таблиц в тексте, ссылки на разделы документа, оформленные подчеркиванием (рис. 1, а) или указанием номера раздела (рис. 1, б).

Одно из окон является 
$$
\frac{2\pi}{\sqrt[3]{2}}
$$
ивным.   
\nВ Главе 21 на с<sub>цр</sub>310.  
\nВ Главе 21 на с<sub>цр</sub>310.  
\nРис. 1.

При наведении курсора на гиперссылку курсор изменяет форму. Чтобы перей-৻৸ ти по ссылке, следует щелкнуть по ней левой кнопкой мыши.

Чтобы вернуться на то место в документе, откуда был выполнен переход, следует нажать комбинацию клавиш <Alt>+ ←, причем имеется в виду именно клавиша «стрелка влево», а не клавиша на дополнительной цифровой клавиатуре, совмещающая стрелку и цифру 4.

Замечания, советы и предупреждения в тексте отмечены следующими значка-МИ:

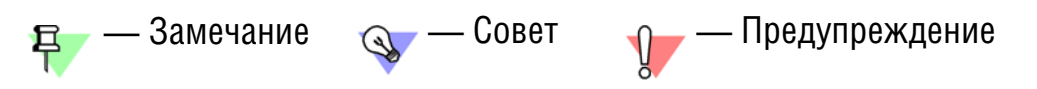

#### <span id="page-5-0"></span>Техническая поддержка и сопровождение

При возникновении каких-либо проблем с установкой и эксплуатацией устройств и программного обеспечения Виртуального Конструкторского Бюро обратитесь к документации и попробуйте найти сведения об устранении возникших неполадок.

Если указанные источники не содержат рекомендаций по возникшей проблеме, воспользуйтесь услугами технической поддержки ВКБ.

Форум ВКБ в Интернет: http:///forum.vkb-sim.pro.

Перед обращением подготовьте, пожалуйста, подробную информацию о возникшей ситуации и ваших действиях, приведших к ней, а также о конфигурации используемого компьютера и периферийного оборудования.

### <span id="page-6-0"></span>Глава 1. Индикация режимов работы джойстика

#### <span id="page-6-1"></span> $1.1.$ Общие сведения

Для индикации состояния контроллера джойстика к нему можно подключить светодиод. Лучшая информативность обеспечивается при использовании двухцветного светодиода. Могут быть использованы следующие параметры свечения:

- цвет (при использовании двухцветного светодиода),
- частота мерцания,
- яркость.

Настройка индикации выполняется на вкладке Global - External - LEDs (рис. 1.1).

<span id="page-6-2"></span>

| Devices  |                  | Event flag      |                          | Invert |      | OP1                     |    | LED <sub>#</sub> | LED MODE                               | Color Mode                                     | Color 1              | Color 2              |  |
|----------|------------------|-----------------|--------------------------|--------|------|-------------------------|----|------------------|----------------------------------------|------------------------------------------------|----------------------|----------------------|--|
|          |                  | Zero event      | ▼                        |        |      | $\overline{\mathbf{v}}$ |    | ÷                | Fast blink<br>$\overline{\phantom{a}}$ | Color1<br>$\overline{\phantom{a}}$             | 1:0:0                | $\blacksquare$ 0:0:2 |  |
| External | 2                | SHIFT           | $\overline{\phantom{a}}$ |        | Ιo   | ÷                       | 10 | ÷                | Ultra fast<br>▼                        | Color1<br>$\vert \bm{\nabla} \vert$            | 12:0:0               | $\blacksquare$ 0:0:3 |  |
|          | 3                | Fix Axis        | $\overline{\phantom{a}}$ |        |      | ÷                       | 10 | ÷                | Constantly $\blacktriangledown$        | Color <sub>2</sub><br>$\overline{\phantom{0}}$ | 1:0:0                | $\blacksquare$ 0:0:3 |  |
|          | 卧                | MaRS fault      | $\overline{\phantom{a}}$ |        |      | ÷                       |    | ÷                | Constantly $\blacktriangledown$        | Color1/2<br>$\overline{\phantom{a}}$           | 1:0:0                | $\blacksquare$ 0:0:3 |  |
|          | 5                | Axis in center  | $\blacksquare$           | н.     |      | ÷                       | 10 | ÷                | Fast blink<br>$\overline{\phantom{0}}$ | Color1/2 $\blacktriangleright$                 | $\Box$ 0:0:0         | $\blacksquare$ 0:0:0 |  |
|          | Ø                | Calibration     | $\overline{\phantom{a}}$ |        |      | ÷                       | 10 | ÷                | Ultra fast<br>$\overline{\phantom{a}}$ | $\text{Color1+2}$                              | $\Box$ 0:0:0         | $\blacksquare$ 0:0:4 |  |
|          | $\overline{\nu}$ | Physical Button | $\overline{\phantom{0}}$ |        | lh 5 | $\div$                  | 10 | $\div$           | OFF<br>$\overline{\phantom{a}}$        | Color1<br>$\overline{\phantom{a}}$             | 17:0:0               | 10:0:1               |  |
|          | Ø                | External        | $\overline{\phantom{a}}$ |        | 160  | $\div$                  |    | ÷                | $\overline{\phantom{0}}$<br>Slow blink | Color1<br>$\overline{\phantom{0}}$             | $\blacksquare$ 7:0:0 | $\blacksquare$ 0:0:0 |  |
|          |                  |                 |                          |        |      |                         |    |                  |                                        |                                                |                      |                      |  |

Рис. 1.1.

Отображаемые состояния контроллера и соответствующие им варианты, которые необходимо выбрать в раскрывающемся списке Event flag, показаны в табл. 1.1.

<span id="page-6-3"></span>Табл. 1.1.

| Вариант<br>Event flag | Состояние контроллера                        | Примечание |
|-----------------------|----------------------------------------------|------------|
| External              | Индикация не<br>используется.                |            |
| Zero event            | Основное состояние<br>контроллера.           |            |
| <b>SHIFT</b>          | Используется<br>модификатор кнопок<br>Shift. |            |
| <b>Fix Axis</b>       | Нажата кнопка<br>модификатора осей FA.       |            |

#### Табл. 1.1.

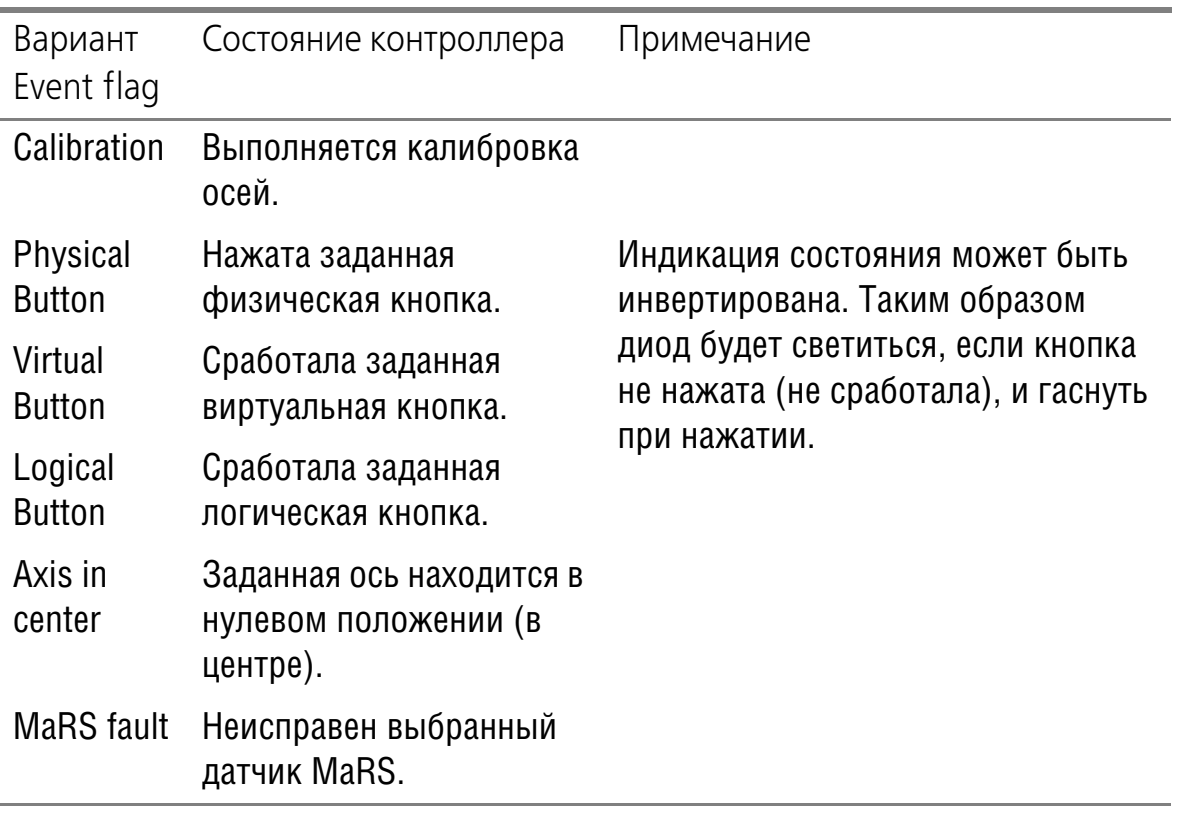

 Для индикации следует использовать индикаторные двухцветные диоды, име# ющие два вывода с падением напряжения 3 V.

#### <span id="page-7-0"></span>**1.2. Подключение светодиода**

- 1. Выберите место расположения светодиода таким образом, чтобы он был хорошо виден и не заслонялся руками.
- <span id="page-7-1"></span>2. Просверлите отверстие для установки светодиода. На рис[. 1.2](#page-7-1) показан вариант расположения индикатора рядом с осью газа.

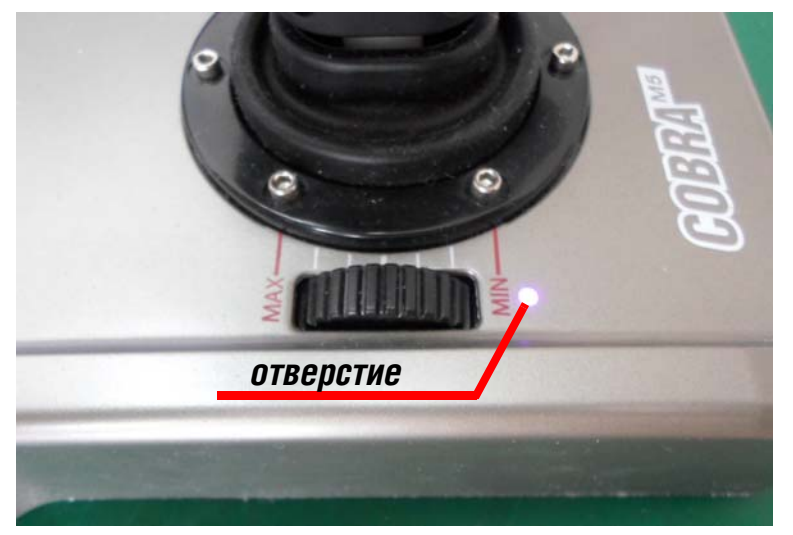

Рис. 1.2.

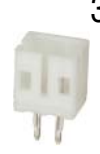

3. Установите и распаяйте на плате контроллера разъем питания с шагом 2 мм B2B-PH-K-S (LF)(SN) (рис. 1.3).

<span id="page-8-0"></span>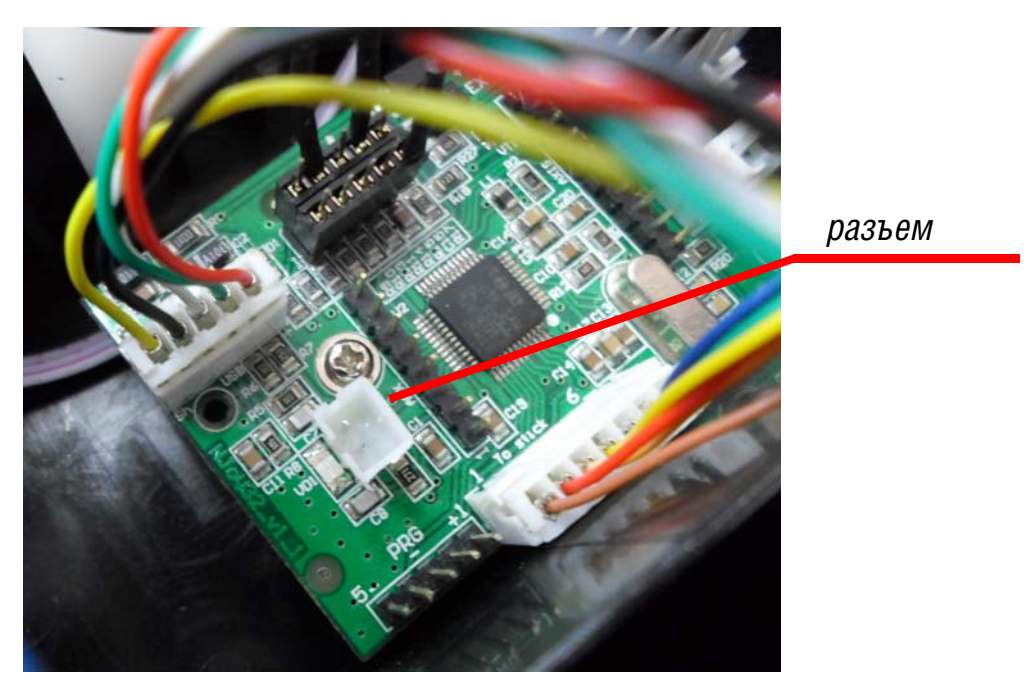

Рис. 1.3.

Предлагаемый вариант подключения светодиода является «технически красивым». Он обеспечивает удобство подключения и возможной замены светодиода. В конкретном случае можно упростить конструкцию, припаяв проводники от светодиода непосредственно к контактным площадкам на плате.

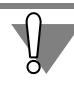

При пайке на плате ЗАПРЕЩАЕТСЯ нагревать контактные площадки более двух секунд.

4. Припаяйте проводники к выводам светодиода, вставьте его в подготовленное отверстие и закрепите термоклеем (рис. 1.4).

<span id="page-8-1"></span>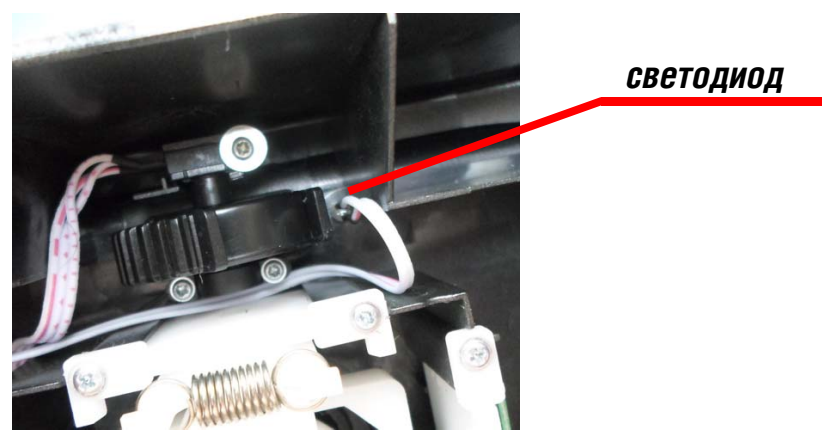

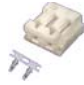

Рис. 1.4.

<sup>)</sup>5. Обожмите свободные контакты проводников и закрепите их в розетке MU-2F.

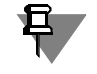

Положение контактов в розетке определяет, какой из цветов светодиода будет первым, какой — вторым.

<span id="page-9-1"></span>6. Подключите жгут светодиода к разъему на плате контроллера (рис. [1.5\)](#page-9-1).

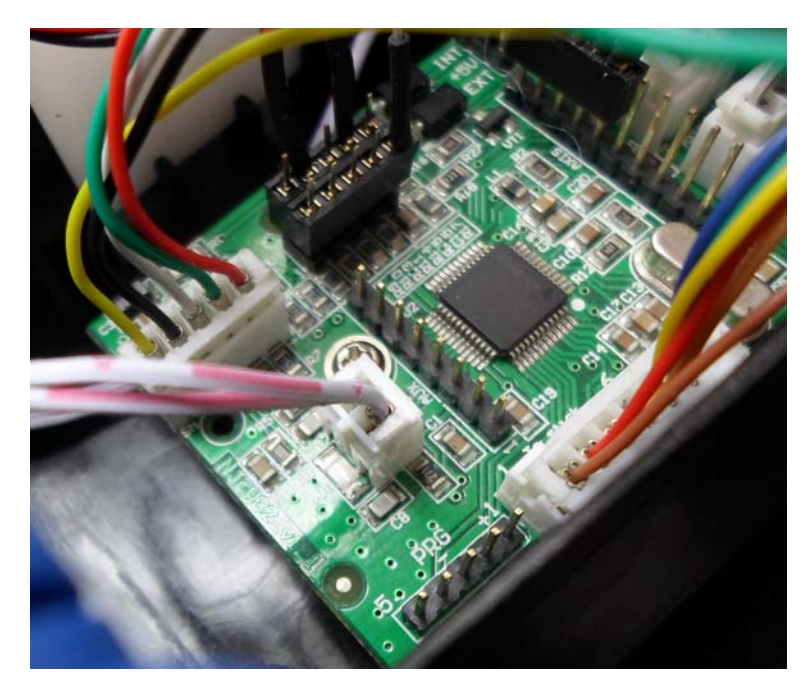

Рис. 1.5.

### <span id="page-9-0"></span>**1.3. Настройка параметров индикации**

Чтобы настроить параметры индикации, запустите конфигуратор контроллера и раскройте вкладку **Global** — **External** — **LEDs** (рис. 1.6).

|                          | Event flag                                      |                          |   |        |               |     | LED MODE                               | Color Mode                                     | Color 1              | Color 2              |   |
|--------------------------|-------------------------------------------------|--------------------------|---|--------|---------------|-----|----------------------------------------|------------------------------------------------|----------------------|----------------------|---|
|                          | Zero event                                      |                          |   |        | ÷             |     | Fast blink<br>$\overline{\phantom{a}}$ | Color1<br>$\blacktriangledown$                 | 1:0:0                | $\blacksquare$ 0:0:2 |   |
|                          | SHIFT                                           |                          |   | 10     | ÷             | ΙO  | Ultra fast<br>$\overline{\phantom{a}}$ | Color1<br>▼                                    | 2:0:0                | 0:0:3                |   |
|                          | Fix Axis                                        | $\overline{\phantom{a}}$ | L |        | ÷             | ю   | Constantly $\blacktriangledown$        | Color <sub>2</sub><br>$\overline{\phantom{a}}$ | 1:0:0                | 0:0:3                |   |
|                          | MaRS fault                                      | $\overline{\phantom{a}}$ |   | 10     | ÷             | IЮ  | Constantly $\blacktriangledown$        | Color1/2 $\blacktriangleright$                 | 1:0:0                | 0:0:3                |   |
|                          | Axis in center                                  | $\mathbf{r}$             | г | 10     | ÷             | 10  | $\overline{\phantom{a}}$<br>Fast blink | $\text{Color1/2}$ $\blacktriangleright$        | 0:0:0                | 0:0:0                |   |
|                          | Calibration                                     | $\overline{\phantom{a}}$ |   |        | ÷             | 10  | $\overline{\phantom{a}}$<br>Ultra fast | Color1+2 $\blacktriangleright$                 | $\blacksquare$ 0:0:0 | 0:0:4                |   |
| $\overline{\mathcal{U}}$ | Physical Button                                 | $\mathbf{r}$             | E | lli 5  | ÷             | 10  | $\blacksquare$<br>OFF                  | $\blacktriangledown$<br>Color1                 | 17:0:0               | $\blacksquare$ 0:0:1 |   |
|                          | External                                        | $\mathbf{r}$             |   | 160    | $\Rightarrow$ | ю   | $\overline{\phantom{a}}$<br>Slow blink | $\overline{\phantom{a}}$<br>Color1             | 17:0:0               | 0:0:0                |   |
|                          | 2<br>$\overline{3}$<br>引<br>$\overline{5}$<br>8 |                          |   | Invert |               | OP1 | LED #                                  | ÷<br>÷<br>÷<br>÷<br>÷<br>÷<br>÷<br>÷           |                      |                      | 0 |

Рис. 1.6.

Описание режимов работы контроллера приведено в табл. [1.1 на с. 5.](#page-6-3)

Чтобы назначить состояние контроллера, которое будет показано светодиодом, выберите из раскрывающегося списка **Event flag** соответствующий ему вариант. В полях со счетчиком **OP1** для некоторых вариантов можно уточнить параметры состояния контроллера (см. табл. 1.2).

Табл 12

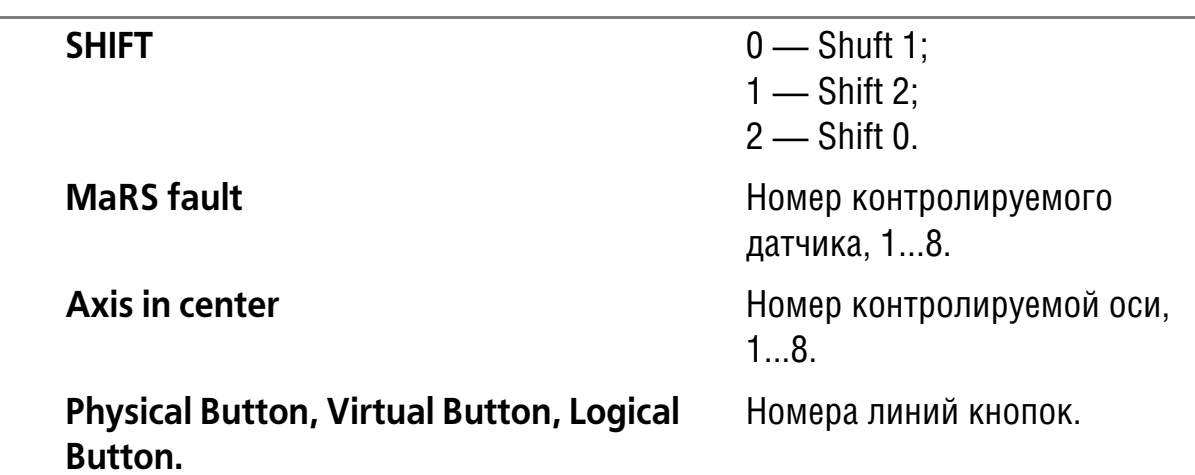

Поле со счетчиком LED# позволяет задать номер светодиода, назначенного для индикации соответствующего состояния. При подключении одного светодиода он является системным с номером 0. Для нескольких событий можно выбрать один и тот же светодиод, для информативности используя различные параметры свечения. При этом необходимо учитывать следующее. При одновременном наступлении нескольких событий, назначенных одному светодиоду, отображаться будет вариант с большим номером в списке.

Раскрывающиеся списки LED Mode позволяют выбирать следующие варианты свечения диодов:

- Off индикатор выключен.
- Constantly постоянное свечение,
- Slow Blink медленное мерцание.
- $\bullet$  Fast Blink быстрое мерцание,
- $\bullet$  UltraFast очень быстрое мерцание.

Чтобы задать интенсивность свечения двухцветного светодиода по каждому

**• 1.00 | ЦВЕТУ, СЛЕДУЕТ НАЖАТЬ КНОПКУ Color 1 или Color 2. Для одноцветного диода ис**пользуется только одна кнопка.

<span id="page-10-0"></span>После нажатия кнопки на экране появится диалог настройки (рис. 1.7).

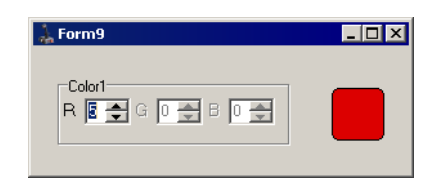

Рис. 1.7.

Доступное поле со счетчиком позволяет выбрать яркость свечения даннго цвета. Чтобы завершить настройку яркости, закройте этот диалог.

### <span id="page-11-0"></span>**1.4. Завершение настройки индикации**

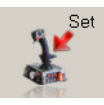

Чтобы завершить настройку, нажмите кнопку **Set** на вкладке **Action**.

Рекомендуется сохранить настроенную конфигурацию устройства в файл на диске. Для этого нажмите кнопку **Save** и задайте имя файла в стандартном диалоге сохранения файлов Windows.

## <span id="page-12-0"></span>Глава 2. Подключение педалей T-Rudder

#### <span id="page-12-1"></span> $2.1.$ Общие сведения

Рассматриваемая технология позволяет подключить к контроллеру Nioy32 любое устройство управления осями, в котором в качестве датчика положения используются датчики MaRS, Холла, переменные резисторы. Примерами таких устройств являются одно- и многоосные педали производства ВКБ, самостоятельно изготовленные педали и квадранты и т.п. При этом для подключения датчиков могут быть использованы любые электрические разъемы и кабели. Главным условием нормального функционирования подключаемого устройства является соблюдение соответствия контактов датчиков и контроллера. Если вы вместо сигнального проводника подключите, например, питающий, это может привести к выходу контроллера из строя.

Подключение внешних устройств рассматривается на примере педалей Т-Rudder разработки ВКБ. Они являются одноосевым устройством и не имеют собственного контроллера. Датчик MaRS подключен к розетке RJ-45, которая установлена на корпусе педалей. Чтобы обеспечить работоспособность педалей, можно подключить их к контроллеру TinyBox, ThrottleBox или к джойстику Cobra M5 USB. Ниже рассматривается подключение педалей к джойстику.

<span id="page-12-2"></span>Для подключения педалей необходима розетка RJ-45 и патч-корд. Ваше техническое решение может отличаться от предлагаемого в инструкции. Например, вместо врезной розетки вы можете использовать внешнюю. Вариант исполнения внешней розетки показан на рис. 2.1.

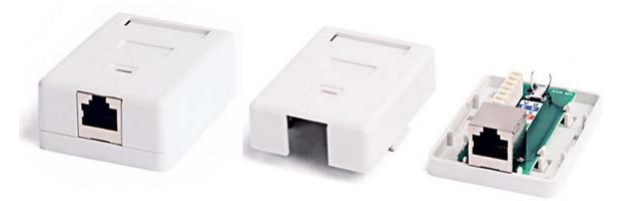

Рис. 2.1.

<span id="page-12-3"></span>Патч-корд используется стандартный. Под стандартным в данном случае следует понимать «обжатый по схеме EIA/TIA Т 568В». Именно такие патч-корды входят в комплект поставки ADSL-модемов, роутеров, используются для подключения сетевых карт компьютеров к розеткам локальных сетей. Подключение проводников витой пары вилки RJ45 для этой схемы показано на рис. 2.2. Контакты розетки соответствуют контактам вилки.

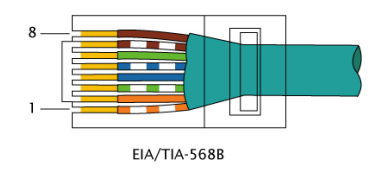

Рис. 2.2.

Можно встретить проводники, окрашенные по двум стандарту. В табл. [2.1](#page-13-2) показано соответствие цветов двух стандартов.

<span id="page-13-2"></span>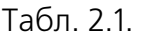

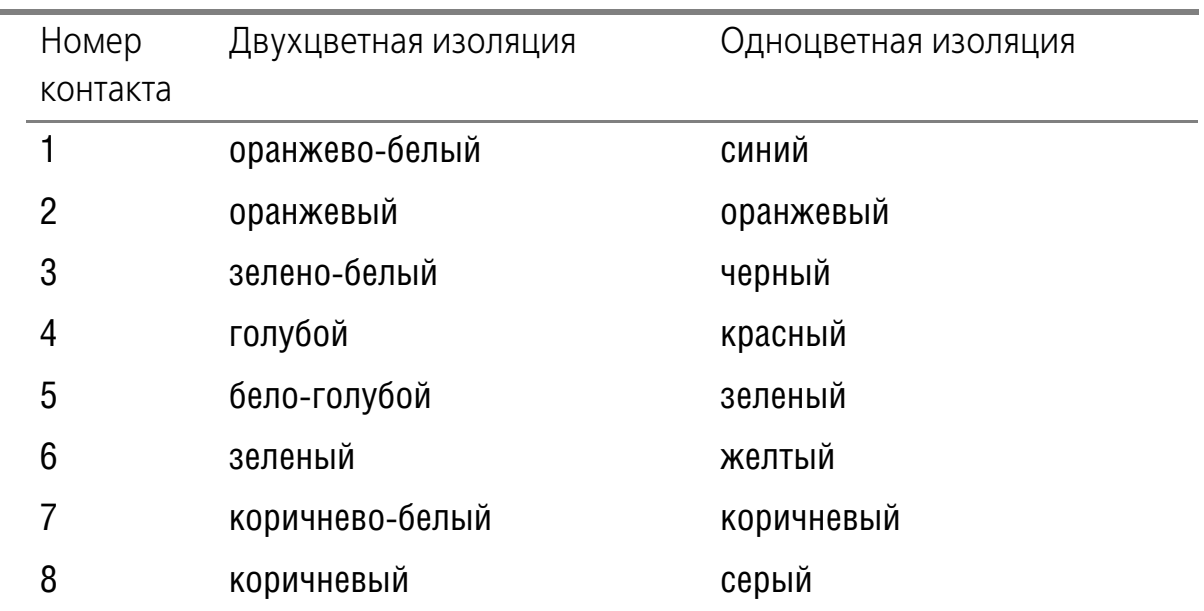

Таким образом на рис[. 2.2](#page-12-3) изображены провода двухцветной изоляции, а, забегая несколько вперед, на рис. [2.4](#page-14-0) — одноцветной. При выполнении монтажа следует руководствоваться в первую нумерацией контактов.

### <span id="page-13-0"></span>**2.2. Порядок подключения**

Чтобы подключить педали, выполните следующие действия.

<span id="page-13-1"></span>1. Вырежьте отверстие для розетки в передней стенке корпуса джойстика, как показано на рис. [2.3.](#page-13-1)

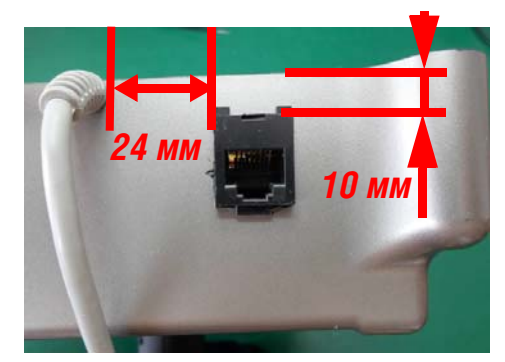

Рис. 2.3.

- Расстояние от кабеля USB до отверстия должно быть не менее 24 мм. Если оно будет меньше, вам придется прорезать ребро жесткости корпуса.
- 2. Подключите проводники к розетке в соответствии со стандартом EIA/TIA T 568B.

На покупных розетках, как правило, коды цветов нанесены на корпус контактной колодки.

3. Закрепите розетку RJ-45 в подготовленном отверстии, например, при помощи термоклея.

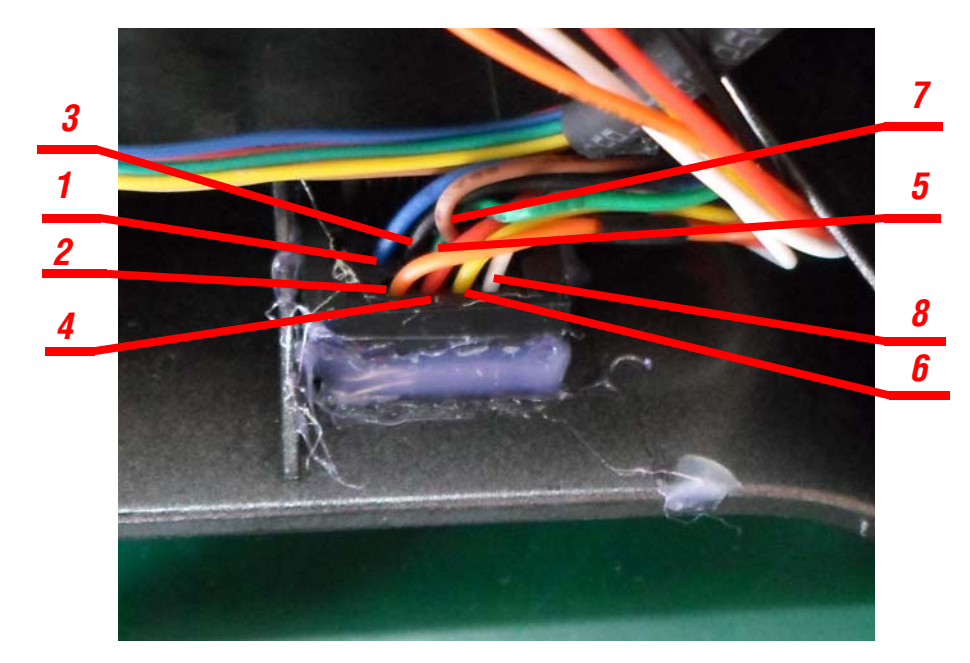

<span id="page-14-0"></span>На рис. [2.4](#page-14-0) показана розетка с подключенными проводниками и их номерами.

Рис. 2.4.

4. Чтобы избежать пайки к контактам гребенки на плате контроллера и удобства подключения проводников, обожмите их кончики контактами от низковольтных разъемов питания и заизолируйте при помощи термоусадочных трубок.

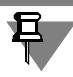

Предлагаемое решение обеспечивает удобство монтажа и возможность оперативного отключения проводников. Однако допускается припаивать проводники непосредственно к контактам гребенки.

- Если вы припаиваете проводники непосредственно к контактам, ЗАПРЕЩАЕТ-СЯ нагревать их дольше нескольких секунд. При несоблюдении этого правила перегретые контакты могут расплавить пластиковую обойму гребенки. После выполнения пайки проверьте, что соседние контакты не закорочены случайными каплями припоя. ПЕРЕД выполнением пайки наденьте на проводники кембрик или термоусадочные трубочки и заизолируйте контакты друг от друга после завершения операции.
	- 5. Подключите проводники от розетки к гребенке контактов на плате контроллера. На рис. 2.5. показано подключение проводов в одноцветной изоляции.

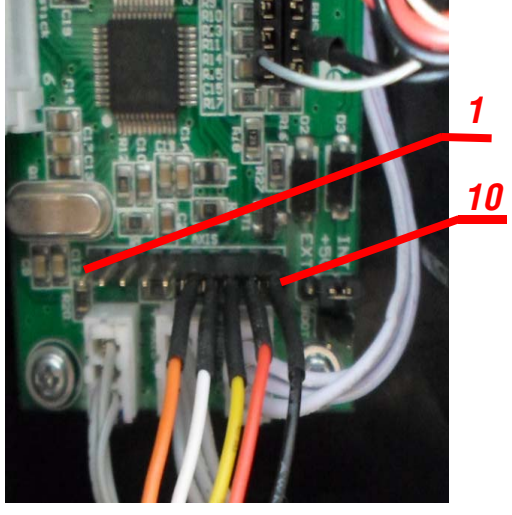

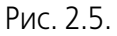

В табл. [2.2](#page-15-0) показано соответствие номеров контактов розетки RJ45 и гребенки контактов контроллера и их назначение. Первым контактом гребенки считается ближайший к кварцевому резонатору (на рисунке расположен слева).

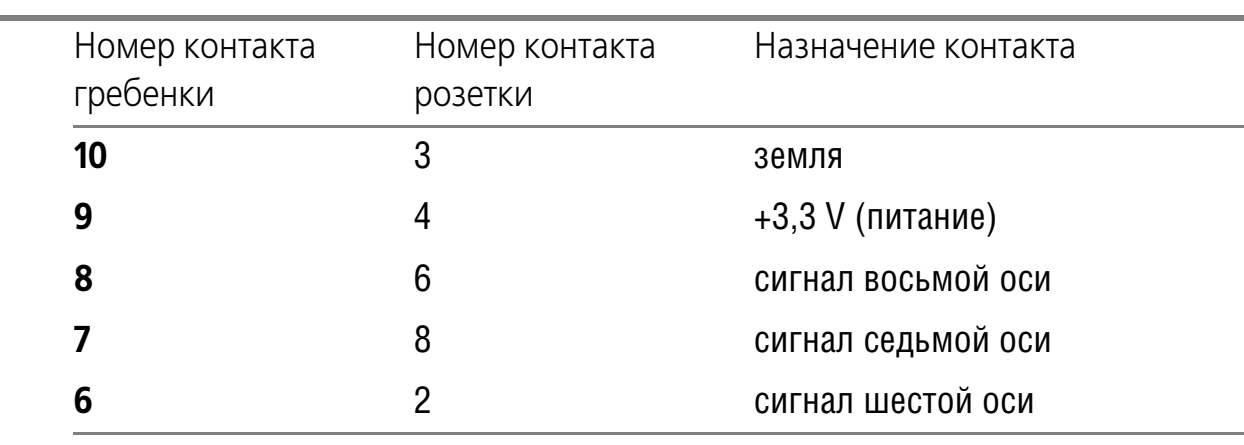

<span id="page-15-0"></span>Табл. 2.2.

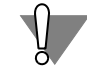

Тщательно проверьте правильность подключения проводников. Ошибочное подключение приведет к выходу устройства из строя.

#### <span id="page-16-0"></span>Настройка оси педалей  $2.3.$

#### <span id="page-16-1"></span> $2.3.1.$ Общие сведения

Для контроллера подключенный датчик педалей будет представлять собой дополнительную ось. Ее параметры необходимо настроить, используя конфигуратор контроллера. На момент написания инструкции программу можно скачать по адресу http://ftp.vkb-sim.pro/Programms/. Подробно использование конфигуратора рассматривается в документе Конфигуратор контроллера VKB NJov32 device Руководство пользователя. Он сохранен в файле controller.pdf по адресу http://ftp.vkb-sim.pro/Documentations/.

В данной инструкции приведено описание наиболее употребительных настроek.

#### <span id="page-16-2"></span>2.3.2. Настройка оси T-Rudder при подключении к HOTAS

Настройка оси педалей при подключении их к HOTAS рассматривается в разделе "Настройка осей HOTAS" на с. 29.

#### <span id="page-16-3"></span>2.3.3. Калибровка оси

Чтобы выполнить калибровку оси следует выполнить следующие действия.

1. На вкладке Profile - Common-n-Axes - Physical Axes включите опцию Cl для калибруемой оси.

#### 2. Раскройте вкладку Tools. Start Calibr

- 3. Нажмите кнопку Start Calibr.
- Характер свечения светодиода будет соответствовать параметрам, заданным при его настройке (см. раздел 1.3 на с. 8).

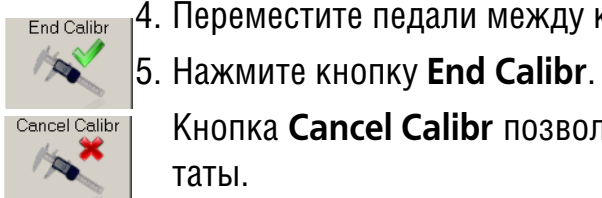

**PARTIES** 

- 4. Переместите педали между крайними положениями несколько раз.
	- Кнопка Cancel Calibr позволяет прервать калибровку, не сохраняя ее результаты.

#### <span id="page-16-4"></span>2.3.4. Настройка кривых отклика

Элементы управления, расположенные на вкладке **Profile — Common-n-Axes - Responce curve**, позволяют настроить кривые отклика осей. Чтобы настроить кривую отклика оси, выполните следующие действия.

- 1. Выделите строку, номер которой соответствует калибруемой оси.
- 2. Перемещайте движки таким образом, чтобы кривая приняла желаемый вид. Значения в полях оси будут соответствовать положению движка.

Опция Linked позволяет связать положения движков между собой. При перемещении одного из движков остальные будут следовать за ним. Движок **Q-Factor** позволяет задать степень связанности между собой движков кривой оси.

3. Чтобы сформированная кривая отклика была применена к оси, включите для нее опцию **Eq** на вкладке **Physical Axis**.

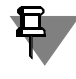

Если подключаемое устройство, например трехосевые педали ВКБ модели 19-3, имеет несколько осей, подобным образом следует настроить все оси.

### <span id="page-18-0"></span>Глава З.Подключение дополнительной оси вместо твиста

#### <span id="page-18-1"></span> $3.1.$ Общие сведения

Если для управления виртуальным ЛА вы используете педали, то ось твиста, реализованная в джойстике, оказывается ненужной. Вместе с тем оставлять ее без применения является расточительством. Предлагаемая методика позволяет задействовать ось твиста в качестве, например, оси триммирования по тангажу или управления зумом.

Для подключения оси необходимо закрепить в корпусе ручки переменный резистор, подключить его вместо штатного потенциометра твиста и настроить параметры новой оси.

При выполнении любых операций, связанных с разборкой, сборкой компонентов джойстика, установкой различных устройств и т.п. не применяйте излишних усилий, следите за прокладкой проводников, будьте внимательны и аккуратны. Прежде чем приступить к выполнению каких-либо действий, прочитайте инструкцию целиком. Для одной и той же операции могут быть использованы различные способы выполнения. Выберите тот вариант, который будет оптимальным для вас.

#### <span id="page-18-2"></span> $3.2.$ Подготовка переменного резистора

#### <span id="page-18-3"></span> $3.2.1.$ Обшие сведения

<span id="page-18-4"></span>Для установки в качестве оси следует использовать переменный резистор. имеющий максимальное сопротивление 10...50 кОм. Рекомендуемая длина штока составляет 8 мм. Пример резистора изображен на рис. 3.1.

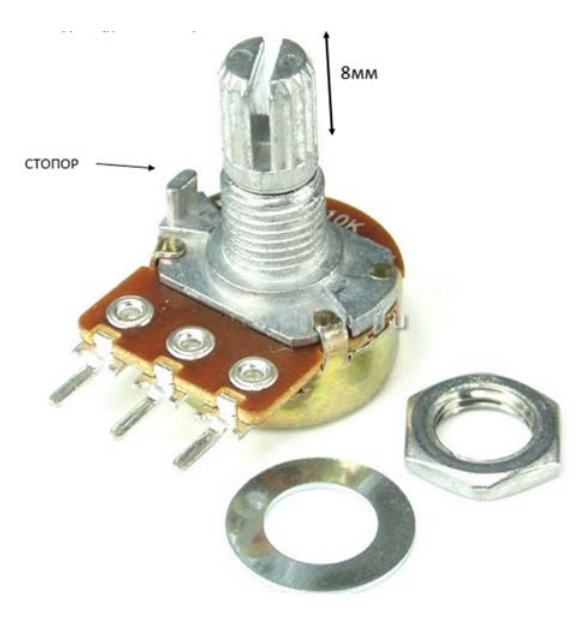

Рис. 3.1.

W

Существуют переменные резисторы с фиксацией центра. При использовании подобных резисторов центральное положение оси ощущается тактильно. Такие резисторы целесообразно использовать для осей, имеющих центр, например, для триммирования. Однако такие резисторы менее распространены в продаже. Если явно выраженный центр для оси, например, управления зумом, отсутствует, вполне можно удовольствоваться обычным переменным резистором.

Выступающий стопор предназначен для предотвращения проворачивания резистора. При установке для него необходимо сверлить дополнительное отверстие. Поскольку усилие на штоке невелико, а сам потенциометр фиксируется гайкой и (при желании) термоклеем, стопор можно удалить.

#### <span id="page-19-0"></span>**3.2.2. Вариант 1**

1. Припаяйте к выводам резистора три проводника (рекомендуется использовать три жилы плоского шлейфа) длиной 15-20 см.

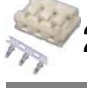

2. Обожмите свободные концы проводников и закрепите их в розетке MU-3F.

Средний проводник жгута должен быть присоединен к среднему контакту резистора. Положение крайних проводников определяет направление вращения оси. Его можно изменить программно при настройке оси (см. раздел [3.8 на](#page-24-1) [с. 23](#page-24-1)).

#### <span id="page-19-1"></span>**3.2.3. Вариант 2**

Не делайте ничего. Пока.

#### <span id="page-19-2"></span>**3.3. Подготовка ручки джойстика**

- 1. Разберите ручку джойстика, снимите кнопку основного курка ClusterFire™, отсоедините разъем жгута контроллера от платы кнопок, расположенной в голове ручки.
- 2. Извлеките плату кнопок из ручки.

#### <span id="page-19-3"></span>**3.4. Подключение переменного резистора к плате кнопок**

#### <span id="page-19-4"></span>**3.4.1. Вариант 1**

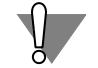

При выпаивании и запаивании ЗАПРЕЩАЕТСЯ прогревать контактные площадки более двух секунд. При перегреве они могут попросту оторваться от контактных дорожек. Промывайте места пайки, особенно если вы использовали активный флюс.

- 1. Отпаяйте от платы кнопок трехпроводный жгут потенциометра твиста.
- <span id="page-20-0"></span> $\blacksquare$  2. Вместо жгута установите и запаяйте вилку с шагом 2 мм В3В-РН-К-S.
	- 3. Подключите к установленной вилке розетку жгута резистора, подготовленного по варианту 1 (см. разде[л 3.2.2 на с. 18\)](#page-19-0). Результат должен соответствовать изображению на рис[. 3.2](#page-20-0).

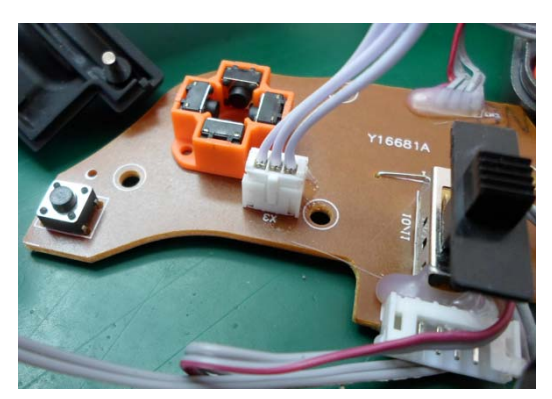

Рис. 3.2.

<span id="page-20-1"></span>Переменный резистор, подключенный к плате кнопок, показан на рис. [3.3.](#page-20-1)

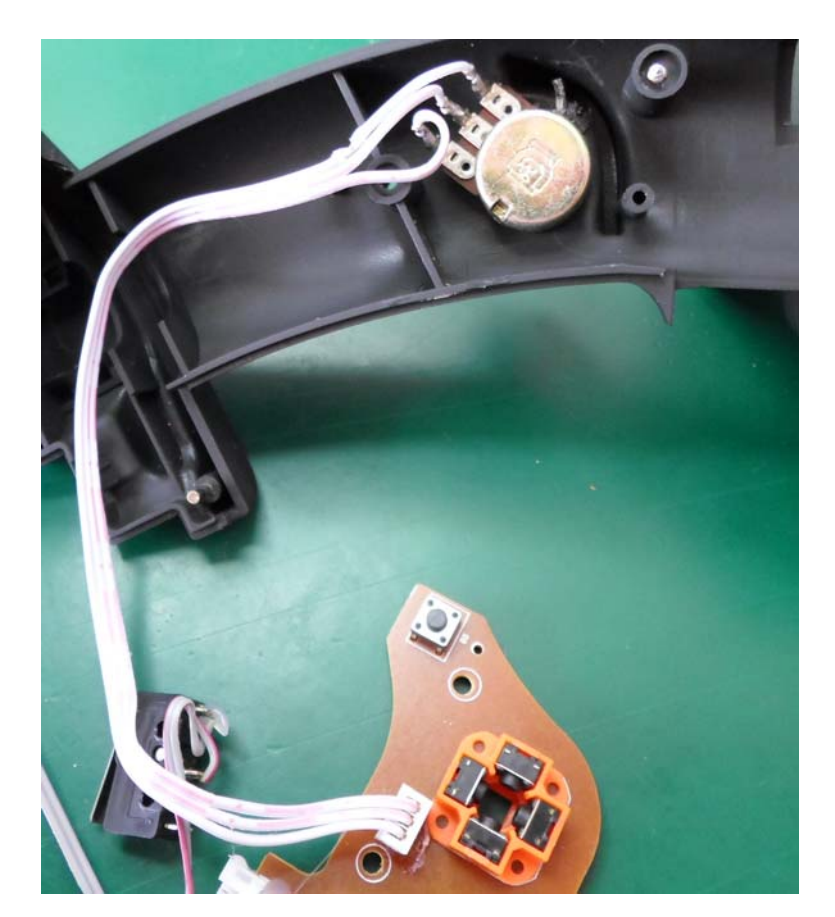

Рис. 3.3.

### <span id="page-21-0"></span>**3.4.2. Вариант 2**

- 1. Отпаяйте жгут проводов от потенциометра твиста.
- 2. Припаяйте эти проводники к переменному резистору, подготовленному по варианту 2 (см. разде[л 3.2.3 на с. 18](#page-19-1)).

Средний проводник жгута должен быть присоединен к среднему контакту резистора. Положение крайних проводников определяет направление вращения оси. Его можно изменить программно при настройке оси (см. раздел [3.8 на](#page-24-1) [с. 23](#page-24-1))

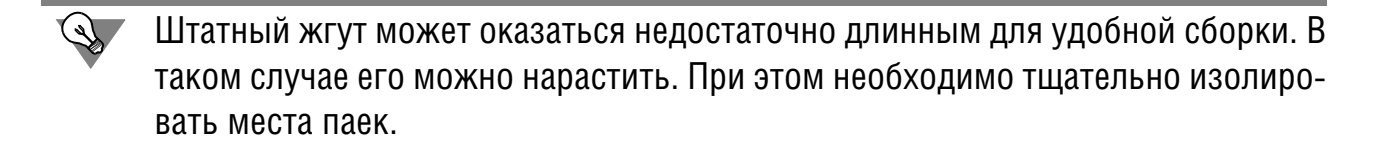

#### <span id="page-21-1"></span>**3.5. Установка переменного резистора**

- 1. Выберите место, удобное для вращения оси и обеспечивающее размещение резистора внутри ручки, и просверлите в левой половинке корпуса ручки отверстие для штока переменного резистора. Если стопор не удален, просверлите отверстие и для него.
- 2. Установите резистор и зафиксируйте его. Пример расположения резистора показан на рис. [3.4](#page-21-3) а) и б).

<span id="page-21-3"></span>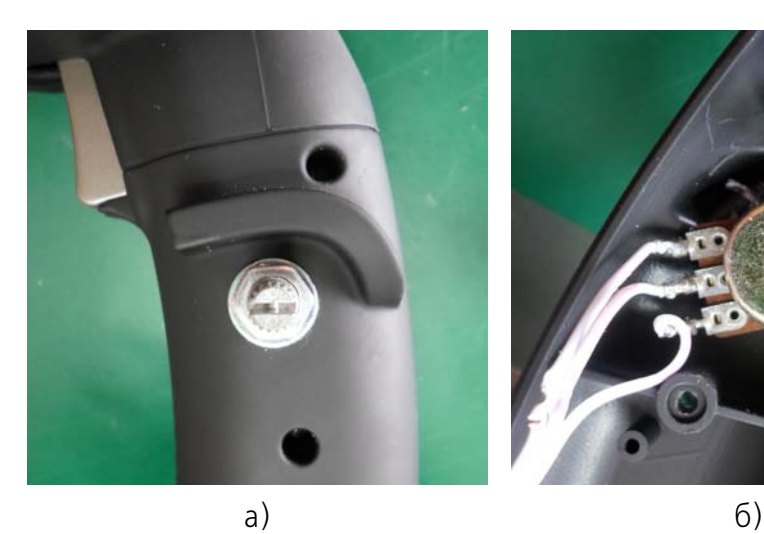

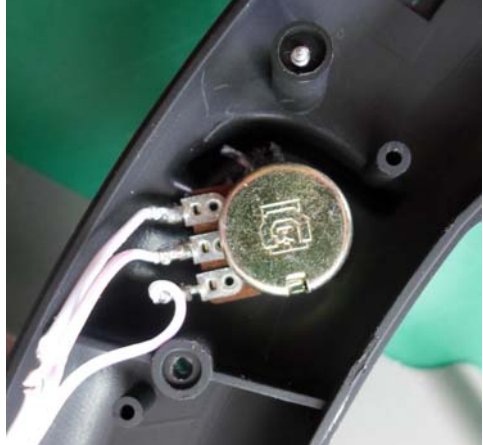

Рис. 3.4.

#### <span id="page-21-2"></span>**3.6. Сборка ручки**

- 1. Подключите жгут от контроллера к разъему на плате кнопок и установите плату в голове ручки.
- 2. Соедините панель головы ручки с правой половинкой ее корпуса.

<span id="page-22-0"></span>3. Уложите жгуты установленного переменного резистора, кнопки нижнего курка и контроллера таким образом, чтобы они располагались под кнопкой основного курка ClusterFire™. Особое внимание необходимо обратить на то, чтобы жгуты не пережимались элементами корпуса ручки (рис. [3.5\)](#page-22-0). Жгуты не должны препятствовать свободной посадке кнопки курка на штатное место.

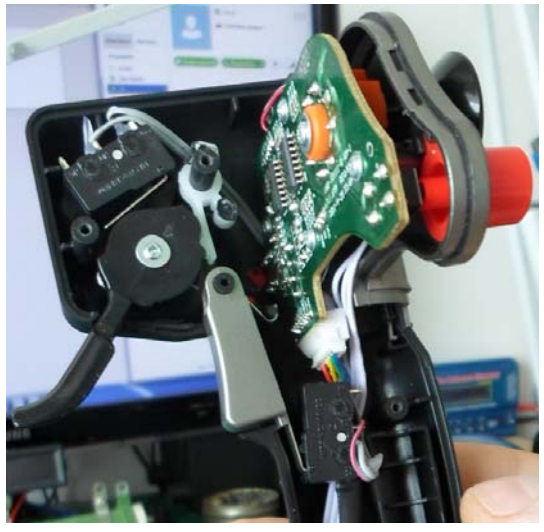

Рис. 3.5.

<span id="page-22-1"></span>4. Приложите правую половинку ручки к штоку механики таким образом, чтобы пружина твиста не соскочила со своего места, и пристыкуйте левую половинку с установленным резистором к ней и панели головы ручки (рис. [3.6\)](#page-22-1).

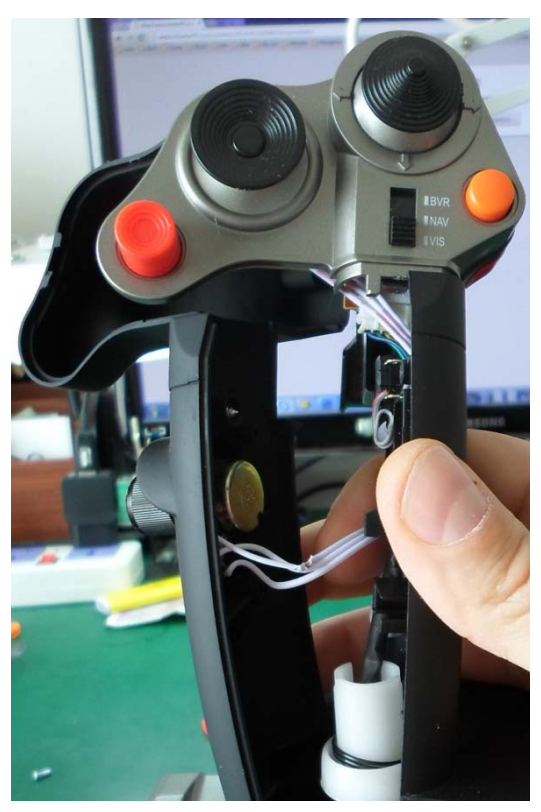

Рис. 3.6.

- Следите за тем, чтобы жгуты не попали между отверстиями для саморезов, скрепляющих половинки ручек. Если такое произойдет, то при окончательной сборке ручки провода будут перебиты.
	- 5. После соединения половинок корпуса закрутите два верхних самореза.
	- 6. Немного раздвинув половинки корпуса ручки (рис. [3.7,](#page-23-0) а), установите нижний курок (рис. [3.7,](#page-23-0)б).

<span id="page-23-0"></span>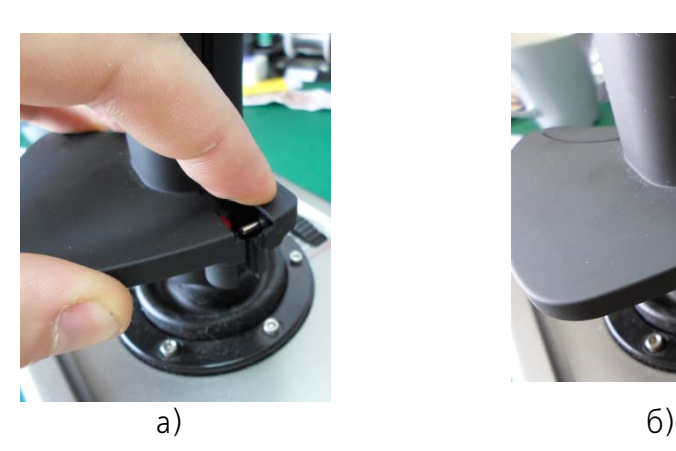

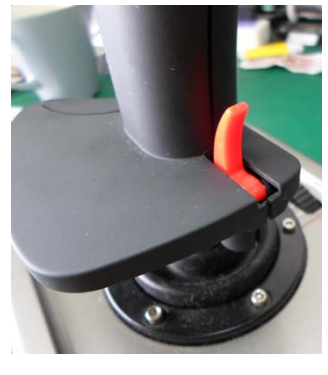

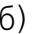

Рис. 3.7.

7. Закрутите оставшиеся саморезы, скрепляющие половинки корпуса ручки.

Перед закручиванием самореза убедитесь, что он не перебьет случайно попавший жгут.

<span id="page-23-1"></span>8. Установите ручку на шток переменного резистора (рис. [3.8\)](#page-23-1).

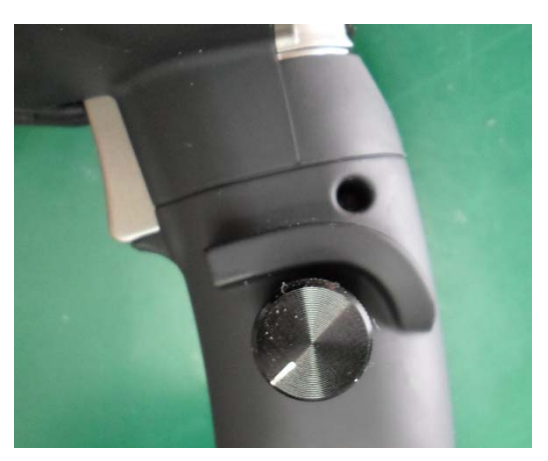

Рис. 3.8.

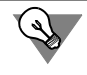

Выбирая ручку убедитесь, что она не будет мешать вращению оси. Для переменного резистора, показанного на рис. [3.8,](#page-23-1) диаметр ручки составляет 15 мм.

#### <span id="page-24-0"></span>Настройка параметров оси  $3.7.$

Настройка параметров оси выполняется при помощи конфигуратора контроллера (см. раздел 2.3 на с. 15). Ось твиста имеет номер 4 и обозначается как Rx. В стандартном апплете Windows или в разделах настройки осей авиасимуляторов можно встретить обозначение Вращение по оси Х или аналогичное.

#### <span id="page-24-1"></span> $3.8.$ Рекомендации по использованию оси

Установленной оси можно найти самые разнообразные варианты применения. Рациональным с точки зрения расположения ручки оси и моторике при ее вращении является триммирование по тангажу или управление зумом.

Удобное направление вращения оси можно настроить средствами настройки симулятора. Однако такая настройка может отсутствовать или работать некорректно. В этом случае инвертировать ось можно, используя, например, опцию In на вкладке Profile — Common-n-Axes — Logical Axes (рис. 4.7 на с. 29).

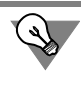

Можно изменить направление вращения также, поменяв местами крайние проводники на переменном резисторе либо на разъеме.

## <span id="page-25-0"></span>**Глава 4.Подключение РУД Gametrix ECS**

#### <span id="page-25-1"></span>**4.1. Общие сведения**

Рассматриваемая технология позволяет подключить к джойстику РУД Gametrix ECS.

Для подключения педалей необходима розетка USB. Целесообразно использовать USB-удлинитель, отрезав от него кусок необходимой длины.

### <span id="page-25-2"></span>**4.2. Подготовка оборудования**

Чтобы подключить педали, выполните следующие действия.

<span id="page-25-3"></span>1. Вырежьте отверстие для розетки в передней стенке корпуса джойстика, как показано на рис. [4.1.](#page-25-3)

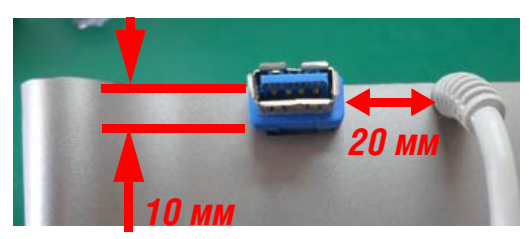

Рис. 4.1.

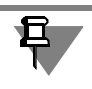

Убедитесь, что при вырезании отверстия вам не придется прорезать ребро жесткости корпуса.

<span id="page-25-4"></span>2. Подгототовьте проводники от контактов, указанных на рис[. 4.2](#page-25-4) для подключения к гребенке контроллера.

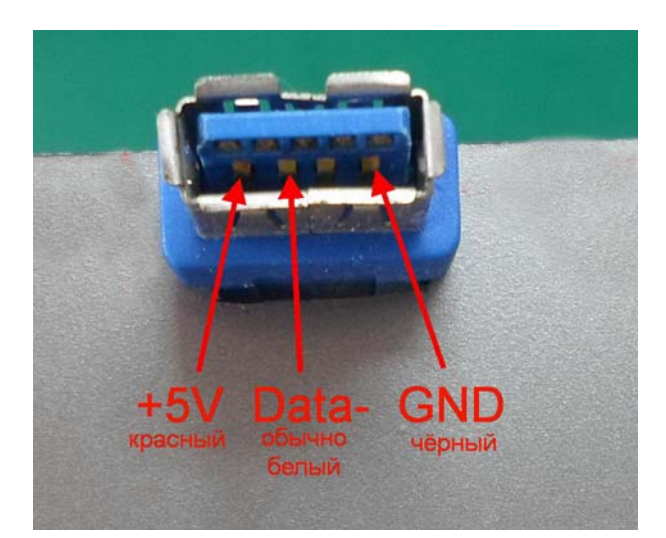

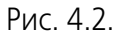

Чтобы избежать пайки к контактам гребенки на плате контроллера и удобства подключения проводников, рекомендуется обжать их кончики контактами от низковольтных разъемов питания и заизолировать при помощи термоусадочных трубок.

<span id="page-26-4"></span>3. Подключите проводники к гребенке BUS на плате контроллера в соответствии с рис. 4.3. На рисунке показана нумерация контактов разъема.

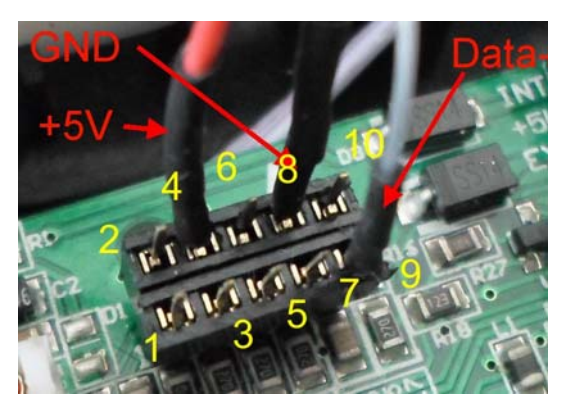

Рис. 4.3.

#### <span id="page-26-0"></span> $4.3.$ Настройка программного обеспечения

#### <span id="page-26-2"></span><span id="page-26-1"></span>4.3.1. Настройка Gametrix ECS

#### Скачивание прошивки и программ

По умолчанию в контроллер РУД Gametrix ECS (далее потексту РУД) залита прошивка версии 1.11. Чтобы подключить РУД в качестве внешнего устройства к джойстику Кобра-Z, необходимо залить прошивку версии 1.33. Скачать http://ftp.vkb-sim.pro/VKB Cobra/Firmware/ МОЖНО адресу ee  $\overline{10}$ <u>VKB</u> Throttle v1 33. vkb. Чтобы залить прошивку в контроллер РУД, необходимо использовать программу Firmwareloader, которую можно скачать по адреcy http://ftp.vkb-sim.pro/Programms/firmwareloader.zip.

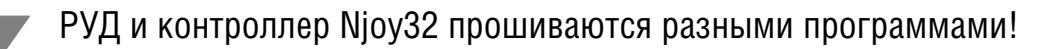

Для настройки контроллеров РУД и джойстика используется стандартный конфигурутор. Его можно скачать по адресу http://forum.ykb-sim.pro/download/ file.php?id=943.

#### <span id="page-26-3"></span>Прошивка РУД

Чтобы залить нужную прошивку в контроллер РУД, выполните следующие действия.

- 1. Отсоедините соединительный кабель РУД от разъема USB.
- <span id="page-26-5"></span>2. Запустите программу прошивки, сохраненную в файле FirmwareLoader.exe. На экране появится окно программы (рис. 4.4).

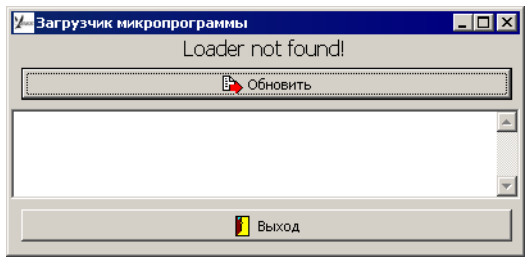

Рис. 4.4.

3. Нажмите кнопку *D* на рычаге РУД и, не отпуская ее, подключите соединительный кабель к разъему USB.

Светодиод РУД начнет мигать. В окне Загрузчик микропрограммы появится сообщение **Loader OK**.

- 4. Нажмите кнопку **Обновить**.
- 5. В появившемся на экране стандартном окне открытия файлов Windows выберите файл прошивки *VKB\_Throttle\_v1\_33.vkb*.
- 6. Нажмите кнопку **Обновить** еще раз.
- 7. После завершения прошивки нажмите кнопку Выход, чтобы закрыть окно За**грузчик микропрограммы**, и отключите РУД.

### <span id="page-27-0"></span>**Настройка контроллера РУД**

Настройка контроллера РУД выполняется при помощи стандартного конфигуратора ВКБ. После его запуска на экране появится окно программы (рис[. 4.5](#page-27-1)).

<span id="page-27-1"></span>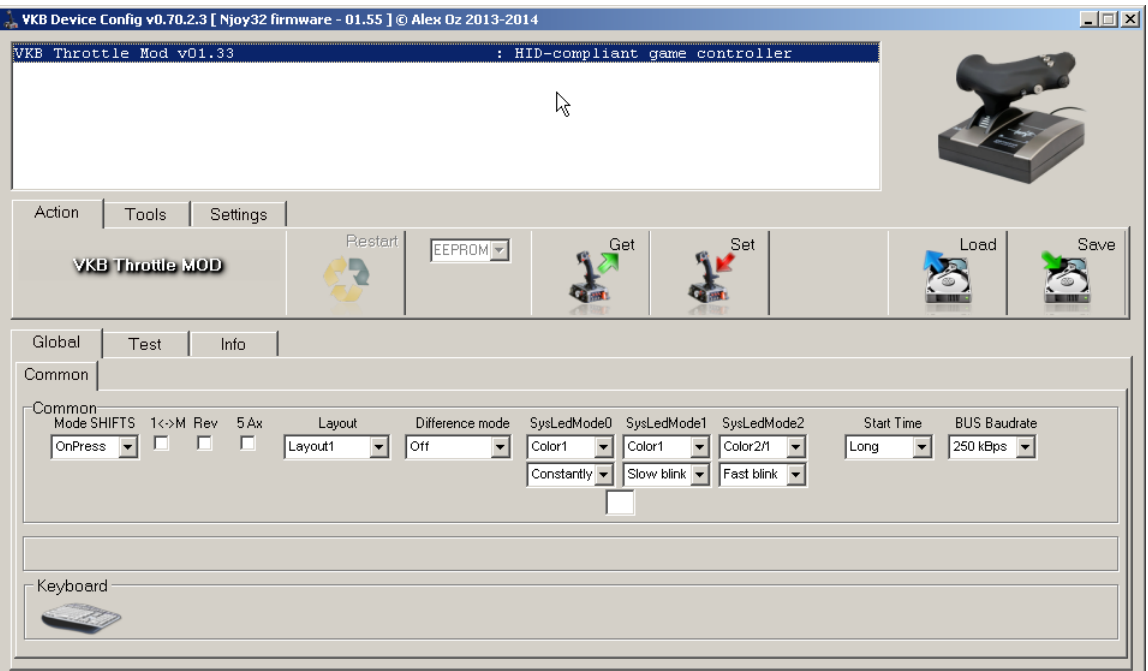

Рис. 4.5.

Чтобы обеспечить подключение РУД, выберите из раскрывающегося списка **BUS Baudrate** вариант **250 kBps** и вариант **Long** из раскрывающегося списка **Start Time**. Остальные настройки в данном случае значения не имеют.

#### <span id="page-28-0"></span>**4.3.2. Настройка контроллера NJoy32**

Контролер Njoy32 настраивается при помощи стандартного конфигуратора ВКБ. После запуска на экране появится окно программы. Чтобы настроить внешние устройства, раскройте вкладку **Global** — **External** (рис[. 4.6\)](#page-28-3).

<span id="page-28-3"></span>

| VKB Device Config v0.70.2.3 [ Njoy32 firmware - 01.55 ] @ Alex 0z 2013-2014                                                                                                    | $\Box$                                                                                                    |
|----------------------------------------------------------------------------------------------------|----------------------------------------------------------------------------------------------------|
| VKB KingCobra FatPRO Gluk #104 v1.582<br>: HID-compliant game controller<br>VKB KingCobra FatPRO Gluk #104 v1.582<br>: HID Keyboard Device                                                                                                    |                                                                                                    |
| Action<br>Settings<br>Tools                                                                                                    |                                                                                                    |
| Restart<br>Get<br>Set<br><b>FLASH</b><br>$\overline{\phantom{a}}$<br>VKB NJoy32 PRO<br>TB Mode                                                                                                    | Save<br>Load                                                                                                    |
| Global<br>Profile<br>Info<br>Macro<br>Test                                                                                                    |                                                                                                    |
| Common External                                                                                                    |                                                                                                    |
| USART #1<br>SPI<br>MODE<br>Row<br>AdrH AdrL<br>RegN<br>Col<br>Base<br>OFF<br>OFF<br>$\overline{\phantom{0}}$<br>한퇴한<br>$2 \div$<br>$\boxed{0}$<br>17<br>$S$ -But<br>$\overline{\phantom{a}}$<br>17<br>#1<br>回章<br>#2 OFF<br>$\mathbf{r}$                                                                                                    | USART #2<br>USART #3<br>$\blacktriangledown$<br>Master<br>$\overline{\phantom{0}}$<br>$\overline{\phantom{0}}$<br>S Bus<br>$\overline{\phantom{0}}$<br>1 wire<br>$\overline{\phantom{a}}$<br>250 kBps |
| #1 ECS Throttle<br>$#2 -$<br>#5 -<br>$#7 -$<br>#8 -<br>#3 -<br>$#4 -$<br>#6 -                                                                                                    |                                                                                                    |
| External Devices<br>Device<br>LedsN Base<br>Port<br>Poll, mS<br>AdrH<br><b>AdrL</b><br>Ax N<br>Reg N Base<br>Enc N<br>不到可到<br>$5 - 1$<br>$2 - 2$ $2 - 3$<br>이슬<br>USART3 $\blacktriangleright$<br>17<br><b>ECS Throttle</b><br>8<br>$\vert$ 6<br>$\blacktriangledown$<br>$\blacktriangledown$<br>xxxx<br>Axis #2<br>Axis #1<br>Axis #3<br>Axis #4<br>Axis #5<br>Axis #8<br>Axis #6<br>Axis #7<br>NONE<br>NONE<br>Virtual<br>Virtual<br>$\overline{\phantom{a}}$<br>Virtual<br>$\overline{\phantom{a}}$<br>$\overline{\phantom{a}}$<br>$\overline{\phantom{a}}$<br>$\overline{\phantom{a}}$<br>Normal<br>Normal<br>Normal<br>1 취 5 취<br>⊺⊕ ⊪÷<br>8 글 7 글<br>$8 - 6 +$<br>医内部<br>$\frac{1}{2}$ 2<br>$\div$<br>$\frac{1}{2}$ 4<br>$\div$<br>$\Rightarrow$<br>lз<br>ÊĎ | AutoFill                                                                                                    |
|                                                                                                    |                                                                                                    |

Рис. 4.6.

#### <span id="page-28-1"></span>**Адреса контроллера**

В полях **AdrH** и **AdrL** задайте адреса контроллера джойстика. Введите в оба поля число 17.

#### <span id="page-28-2"></span>**Параметры органов управления джойстика**

В группе **SP1** выберите вариант **S#but** в раскрывающемся списке **MODE**.

В джойстике Кобра-Z задействованы два регистра линий, поэтому в поле со счетчиком **RegN** задайте значение 2. Поля со счетчиками предназначены для задания параметров кнопок, подключенных по матричной схеме. Задайте значение **Row** равным 0, **Col** — 8.

Нумерация регистров начинается с 0, поэтому задайте значение поля Вазе равным 0.

#### <span id="page-29-0"></span>Параметры порта подключения РУД

Для подключения РУД используется порт USART #3. Выберите для этого порта в раскрывающихся списках следующие варианты:

- $\blacktriangledown$  Master,
- $\bullet$  S Bus,
- $\blacktriangledown$  1 wire,
- <span id="page-29-1"></span> $\sqrt{250}$  kBps.

### Параметры РУД

Для настройки параметров РУД используются элементы управления, расположенные на вкладке External Devices.

Для устройства #1 выберите в раскрывающемся списке Device вариант ECS Throttle.

Назначьте порт, по которому подключено устройство - в раскрывающемся списке Port выберите вариант USART3.

Задайте период опроса устройства - выберите в раскрывающемся списке Poll, ms вариант 8.

Задайте адреса РУД: значения полей AdrH и AdrL должны быть, соответственно, 17 и 6.

Линии кнопок РУД занимают 2 регистра. Задайте значение поля RegN равным  $2.$ 

Чтобы регистры РУД следовали за регистрами джойстика, задайте значение поля Ваѕе равным 2.

Энкодеров на РУД не установлено. Епс N равно 0.

Светодиод один, LedsN равно 1, Base - 0.

Первые четыре оси нашего HOTAS заняты осями джойстика. Поэтому оси РУД должны занимать линии, начиная с 5. Для этого для осей Axis #1, Axis #2, **Axis #3** выберите в раскрывающихся списках одинаковый вариант — Virtual.

Оси подключаются к первому (и единственному) контроллеру, поэтому в полях Bind external axis # to controller # задайте значение, равное 1. В полях **Bind external axis # to axis # задайте, соответственно, значения 5, 6, 7 для** осей 1, 2 и 3. Особенности программной реализации прошивки контроллера РУД обеспечивают использование двух виртуальных осей. Поэтому общее количество его осей равно 5 (поле AxN). Чтобы виртуальные оси не занимали линии HOTAS, подключим их к несуществующему контроллеру, например, #8

(поля Bind external axis # to controller # для осей #4 и #5). Для этих же осей выберите вариант NONE. Номера этих осей могут быть любыми.

#### <span id="page-30-0"></span>Настройка осей HOTAS

Чтобы настроить параметры осей, раскройте вкладку **Profile — Common-n Axes** (рис. 4.7).

<span id="page-30-1"></span>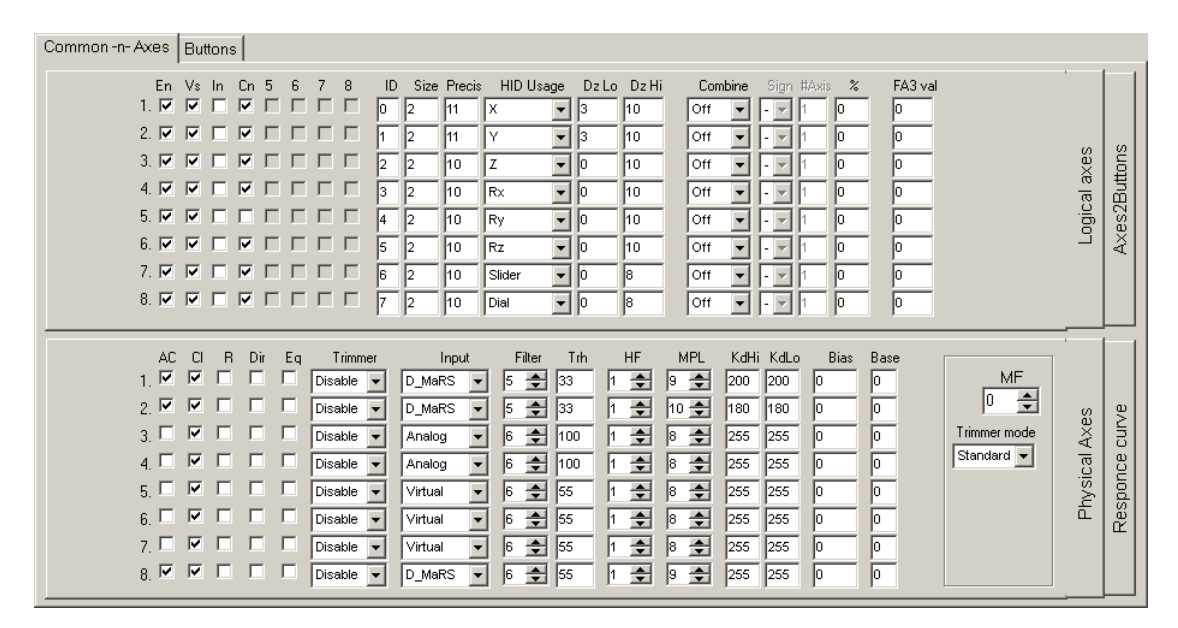

Рис. 4.7.

На вкладке Physical Axes для осей 5, 6, и 7 выберите в раскрывающихся спис-**KAX Input BADWAHT Virtual.** 

Если к контроллеру подключаются педали T-Rudder (см. Главу 2 на с. 11), они будут использовать восьмую ось. Выберите для этой оси вариант **D MaRS** в раскрывающемся списке Input.

Сделайте подключенные оси доступными и видимыми, включив на вкладке Logical Axes опции En и Vs.

У операционных систем Windows различных версий могут возникать трудности с использованием осей в зависимости от данных им имен. Поэтому проверьте, и при необходимости приведите имена осей HOTAS в соответствие с табл. 4.1.

<span id="page-30-2"></span>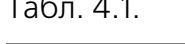

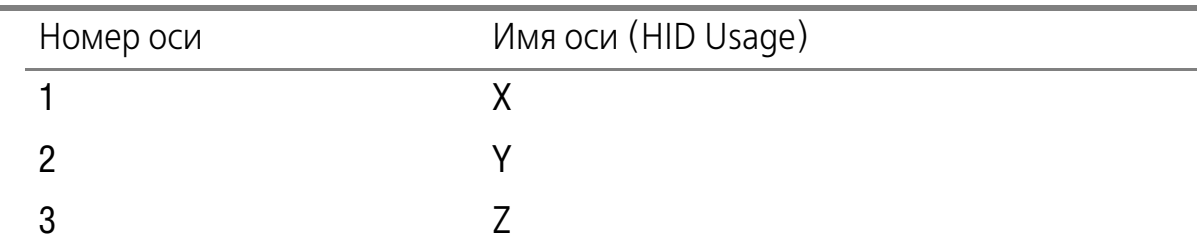

#### Табл. 4.1.

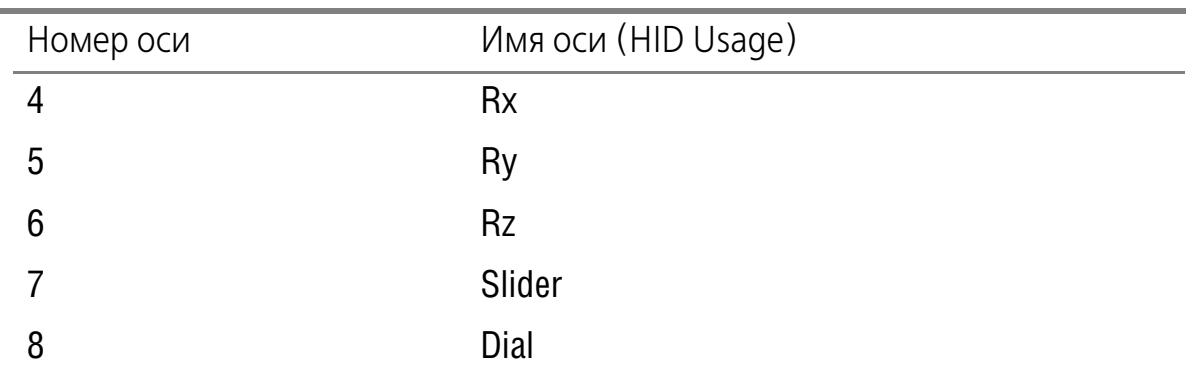

### **Завершение настройки**

<span id="page-31-0"></span>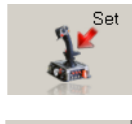

Чтобы завершить настройку, нажмите кнопку **Set** на вкладке **Action**.

Рекомендуется сохранить настроенную конфигурацию устройства в файл на диске. Для этого нажмите кнопку **Save** и задайте имя файла в стандартном диалоге сохранения файлов Windows.

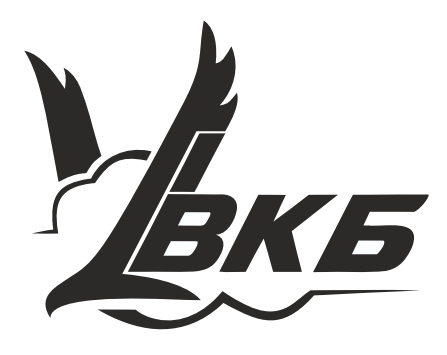

www.vkb-sim.pro